## **EXÉRCITO BRASILEIRO CITEX**

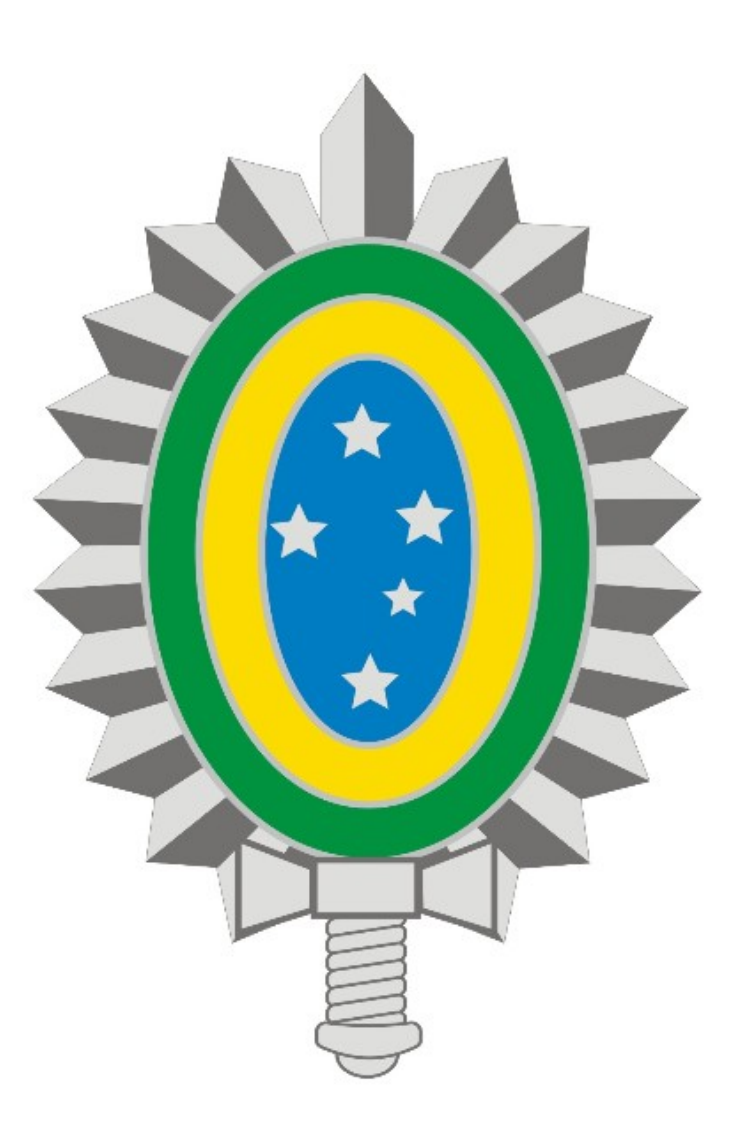

**MANUAL DE INSTALAÇÃO E CONFIGURAÇÃO DA VPN - REDE PRIVADA VIRTUAL**

# **Mac OS**

## **SUMÁRIO**

- **1. Introdução**
- **2. Download e Instalação**
- **3. Configuração do Cliente VPN**
- **4. Encerrando uma conexão**

## **1. Introdução**

Os procedimentos descritos neste manual são válidos para acesso a VPN no Mac OS X.

Antes de seguir os procedimentos, verifique se há conexão ativa com a Internet.

Quaisquer dificuldades deve-se contatar o suporte técnico através do Ramal 7070 ou RITEx 860-7070.

#### **2. Download e Instalação**

Acesse pelo navegador a página **www.vpn.eb.mil.br** e baixe o Cliente pra Mac OS X. Inicie a instalação do cliente: ClienteVPN\_Mac\_OS.pkg (Figura 1).

Clique em **Continue**:

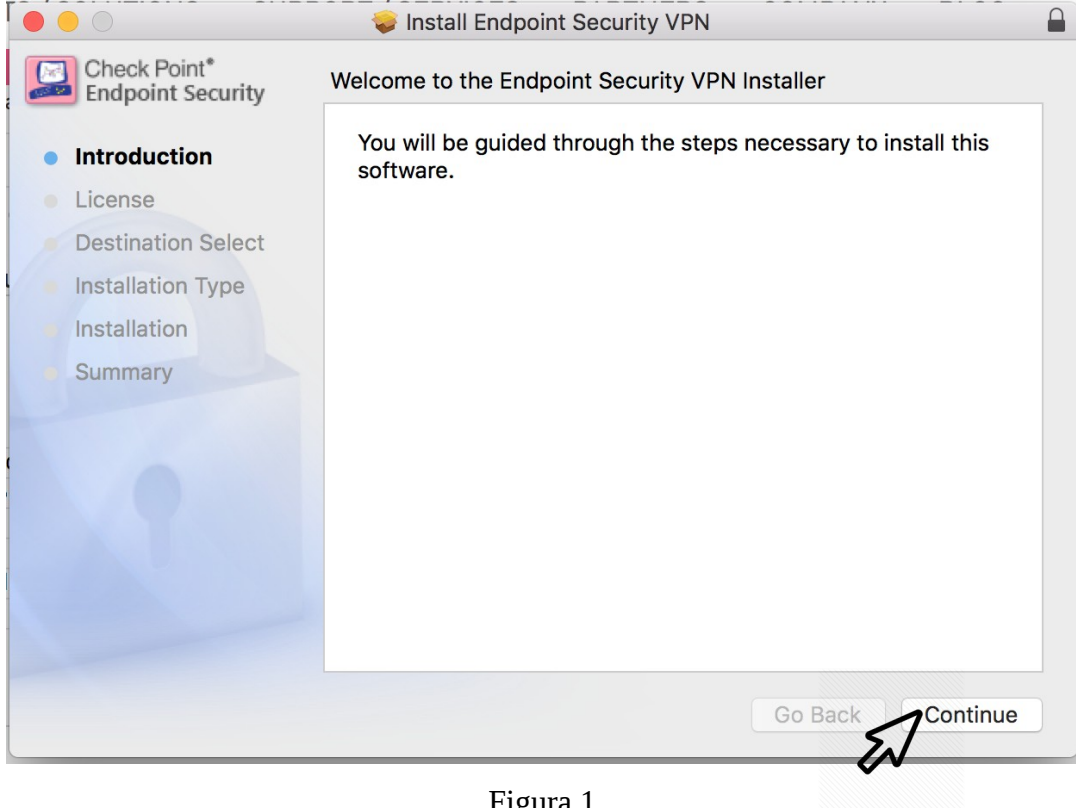

Figura 1

#### Na tela **License** (Figura 2) clique em **Continue**:

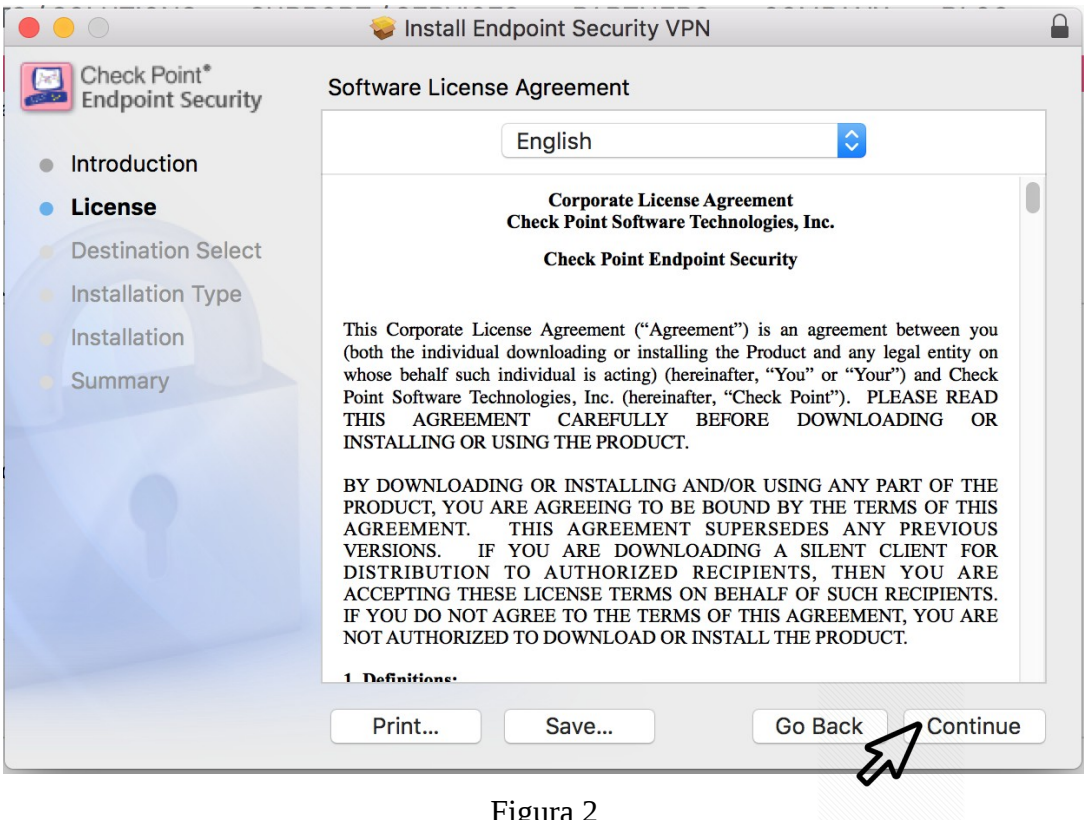

Figura 2

Na tela abaixo clique em **Agree** (Figura 3):

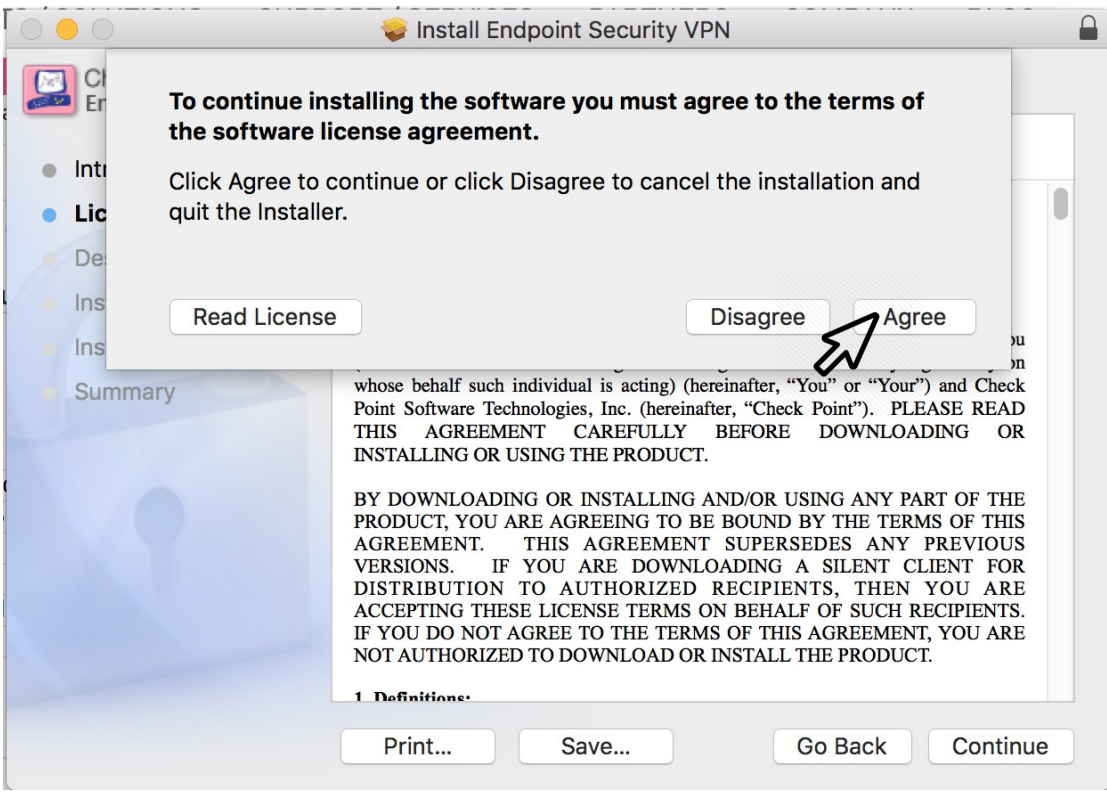

Figura 3

Avance as próximas telas mantendo a configuração padrão até o fim da instalação (Figura

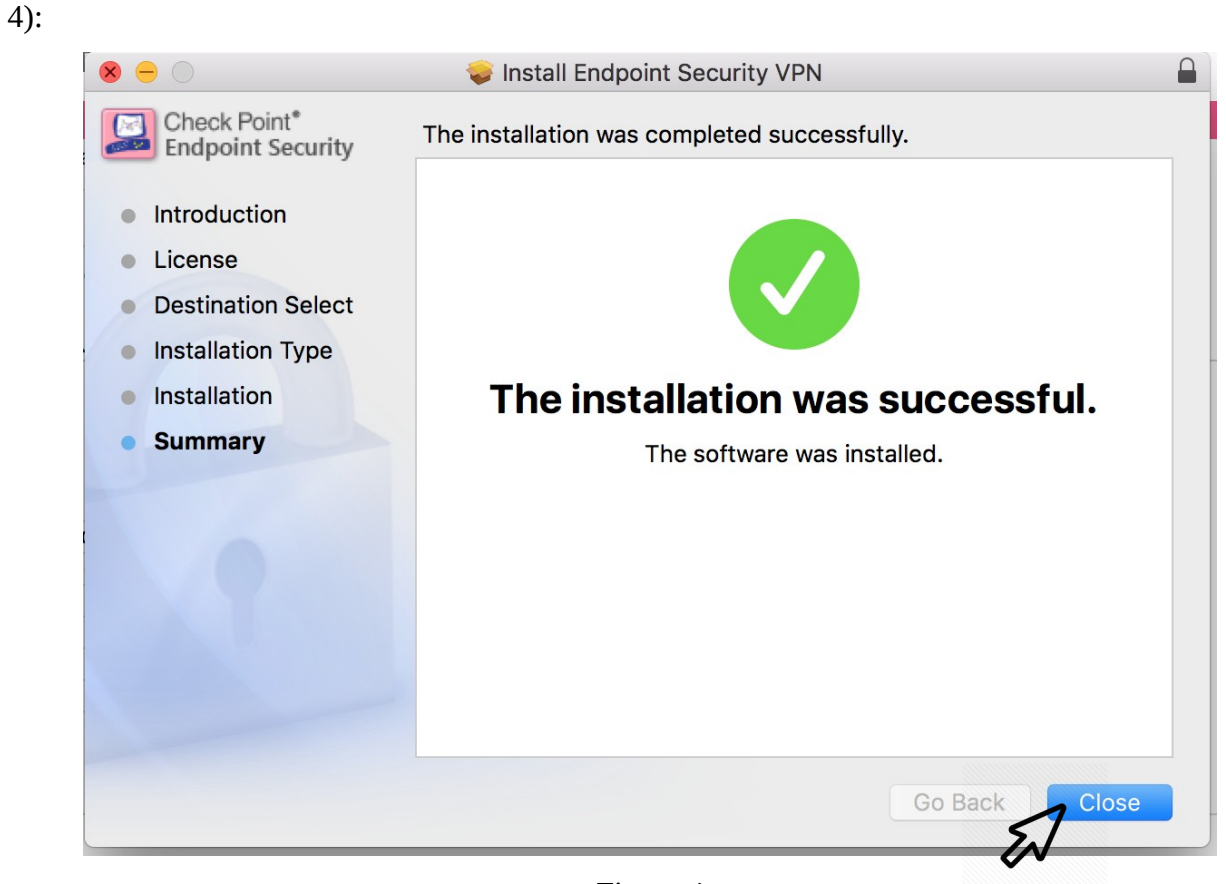

Figura 4

### **3. Configuração do Cliente VPN**

Clique no ícone do **Endpoint Security VPN** (um cadeado) conforme Figura 5:

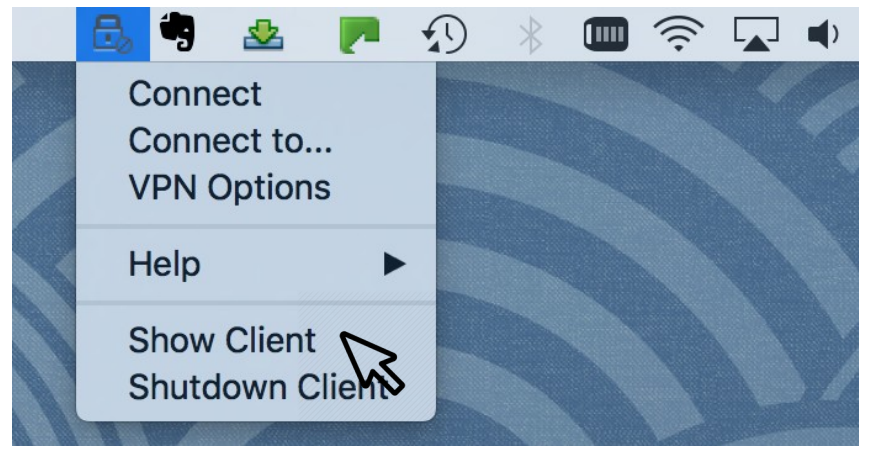

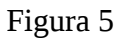

Ao clicar em **Show Client** a tela abaixo será exibida (Figura 6), então clique na opção **VPN**:

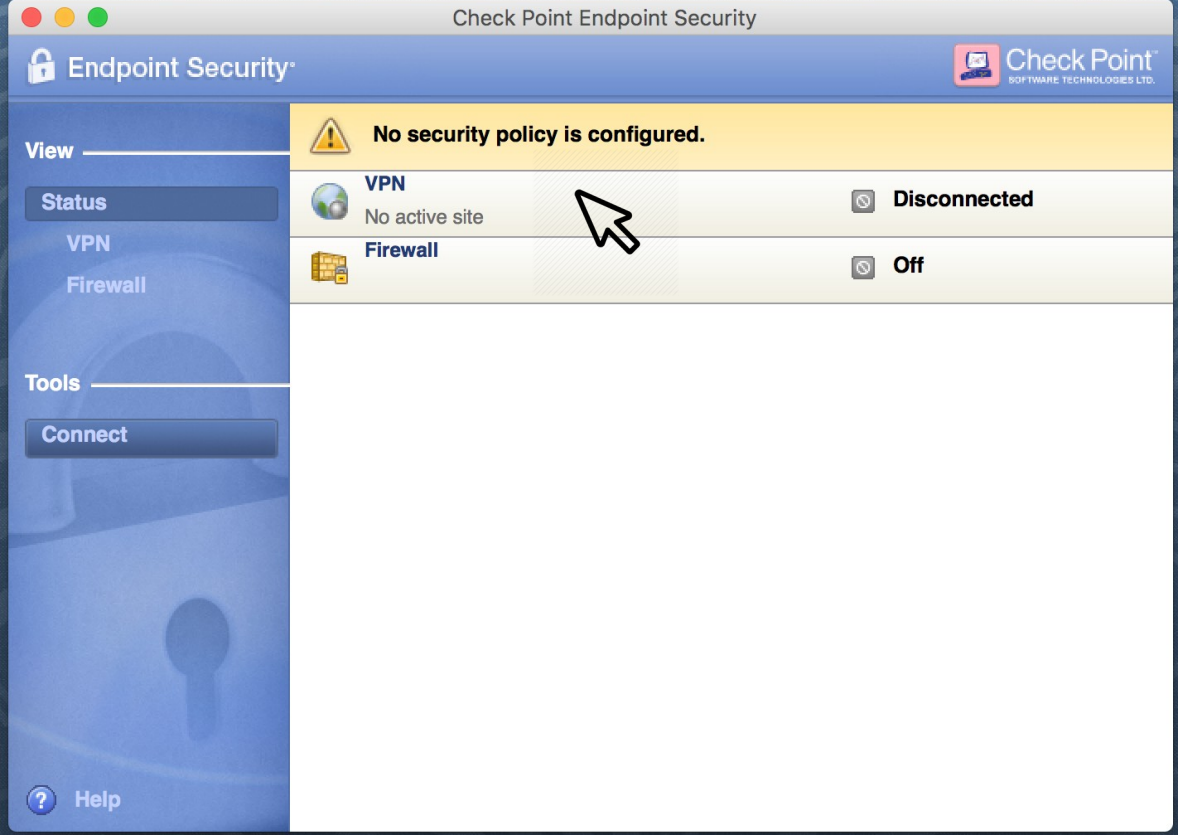

Figura 6

Serão exibidos detalhes da VPN, porém nenhuma conta ainda foi configurada. Clique em **VPN Options** (Figura 7):

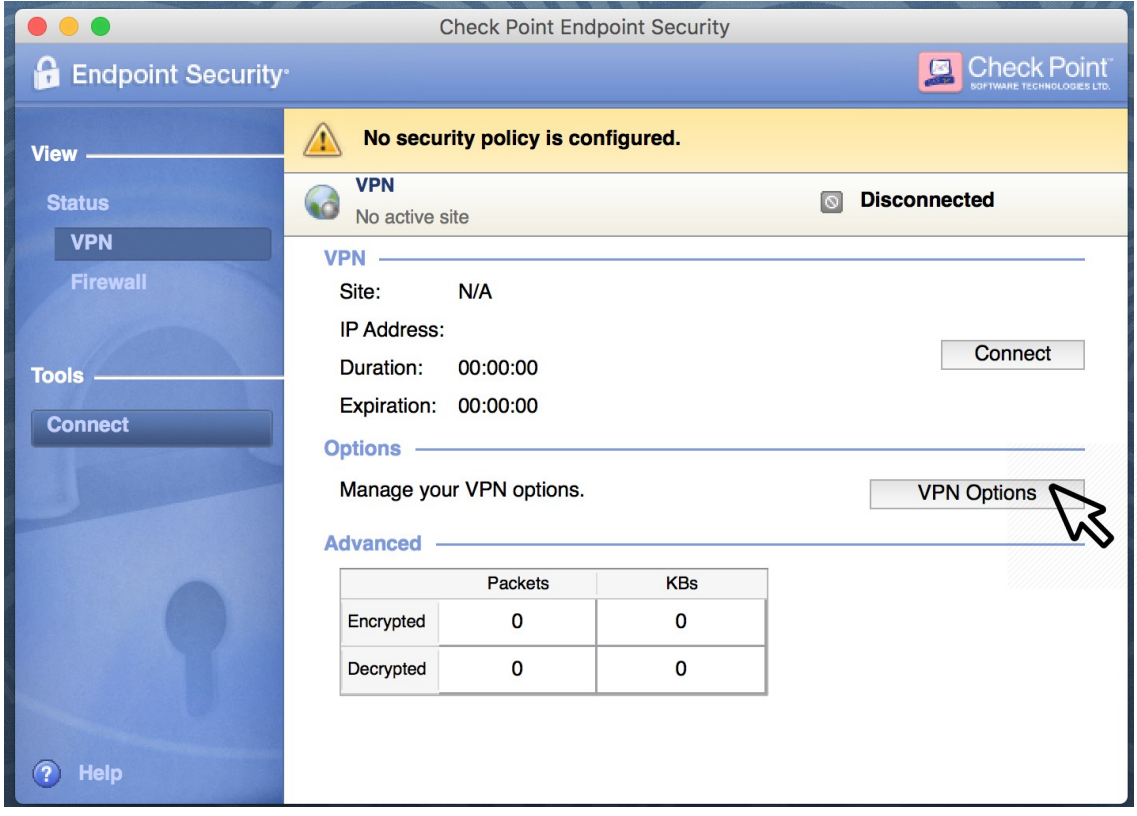

Figura 7

Na tela seguinte clique em **New** (Figura 8):

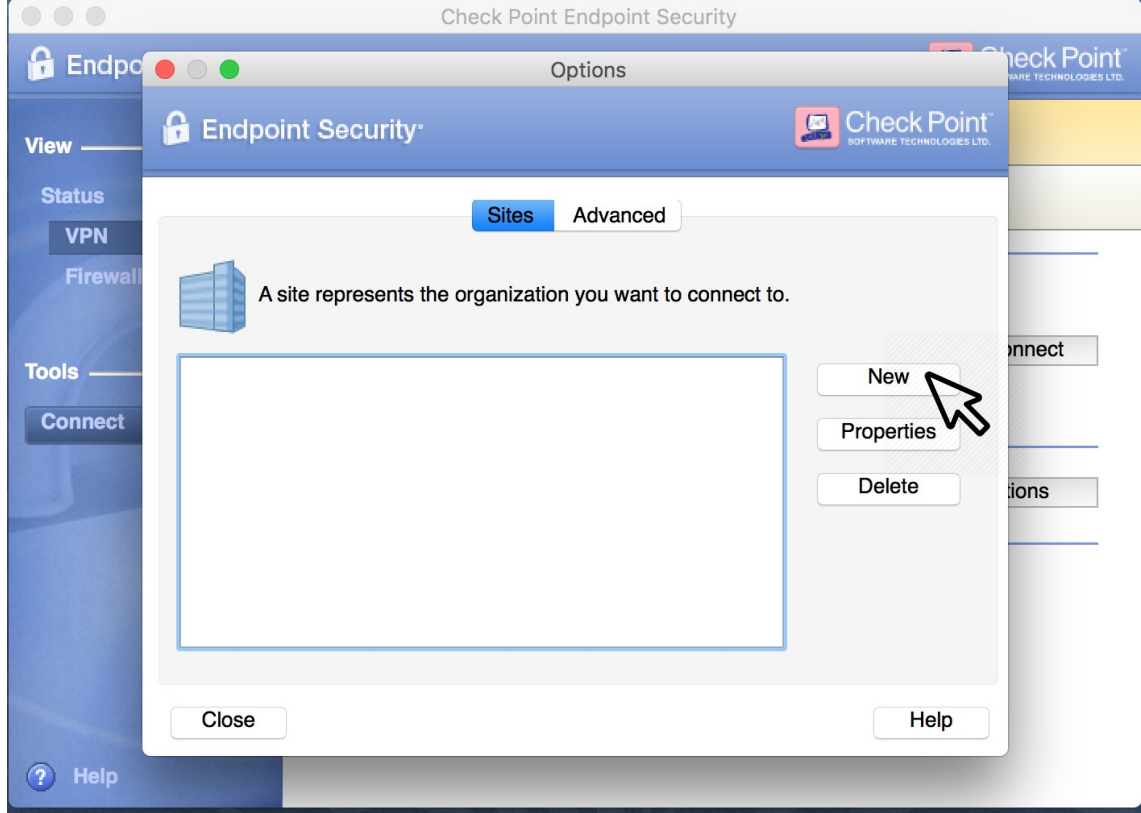

Figura 8

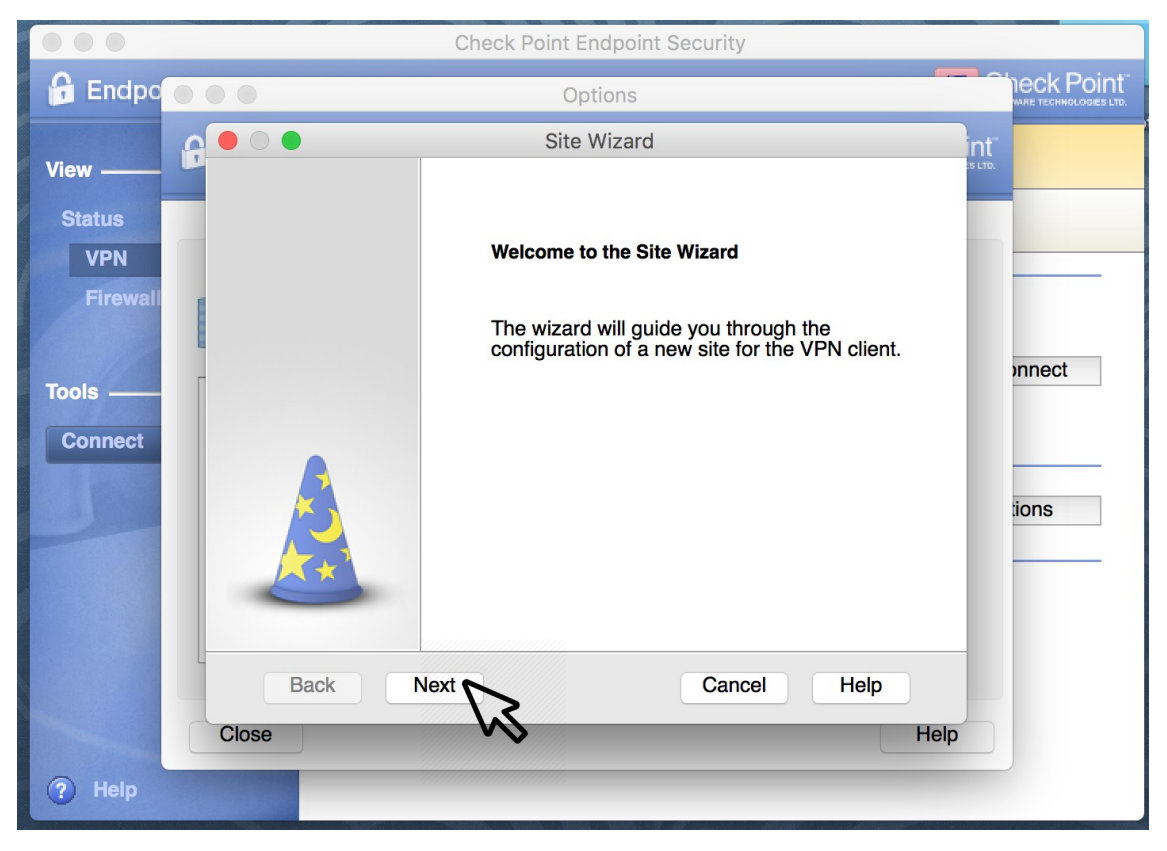

Na tela do guia de configuração clique em **Next** (Figura 9):

Figura 9

Na próxima tela preencha o campo **Server address or Name** com a url **vpn7cta.eb.mil.br**, marque a opção **Display name** e preencha com **VPN-7CTA** (Figura 10):

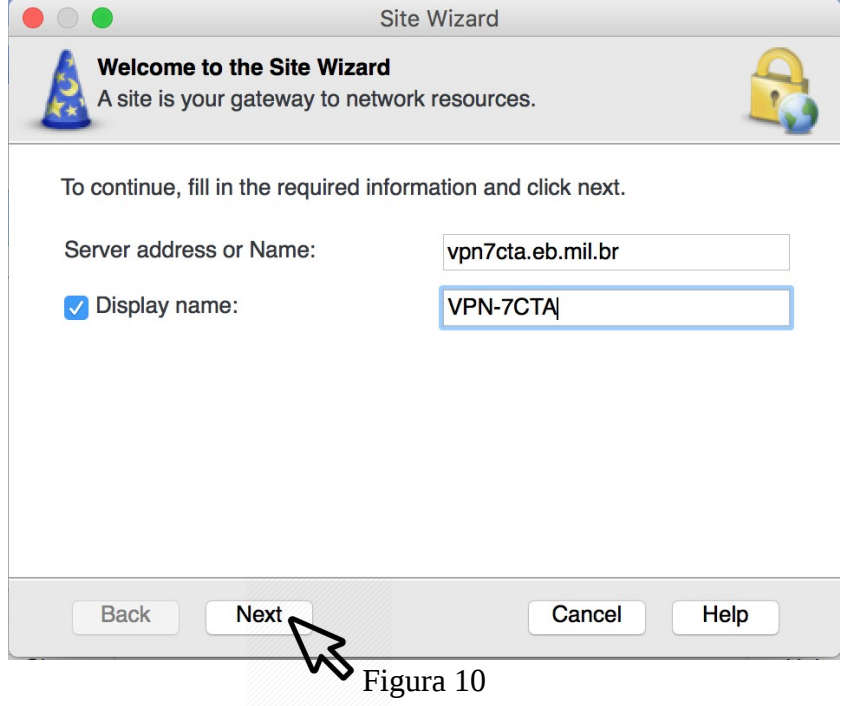

A próxima tela exibirá as opções de autenticação, escolha **Username and Password** (Figura

11):

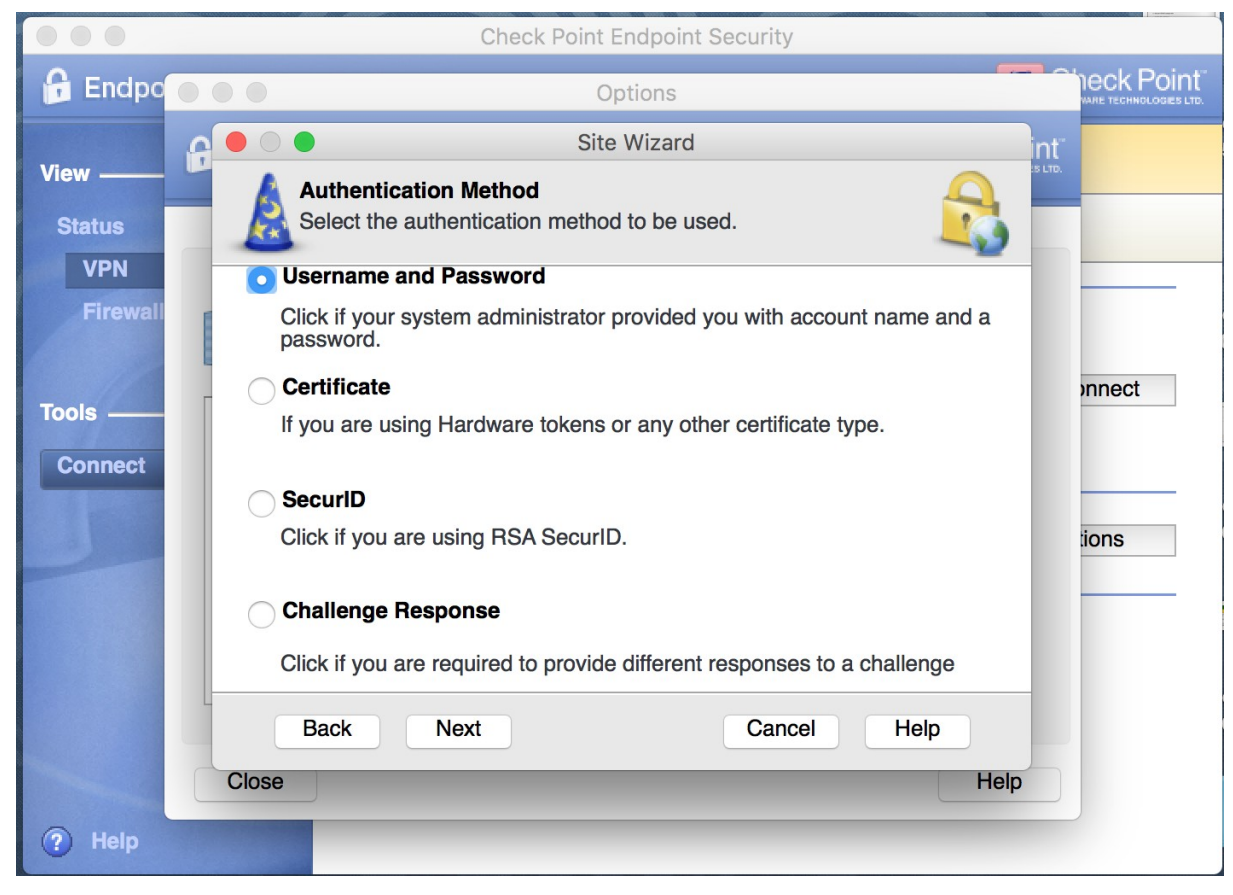

Figura 11

Preencha os campos **Username** e **Password** com o usuário do EBMail (sem o *@eb.mil.br*) e a senha, respectivamente, e clique em **Connect** (Figura 12):

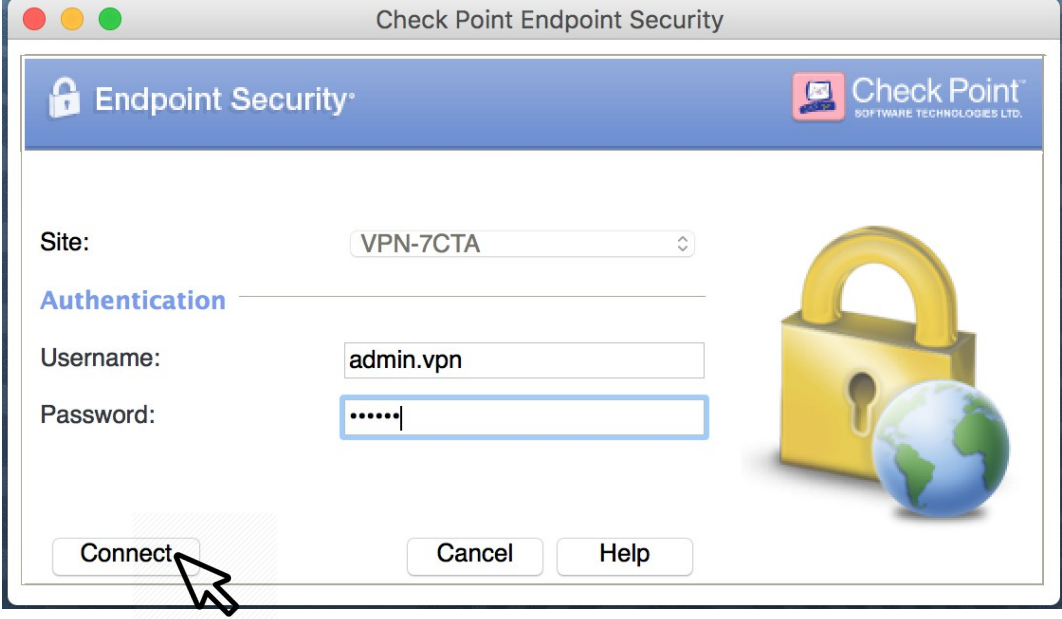

Figura 12

Após estabelecida a conexão é possível acessar os detalhes na tela abaixo (Figura 13):

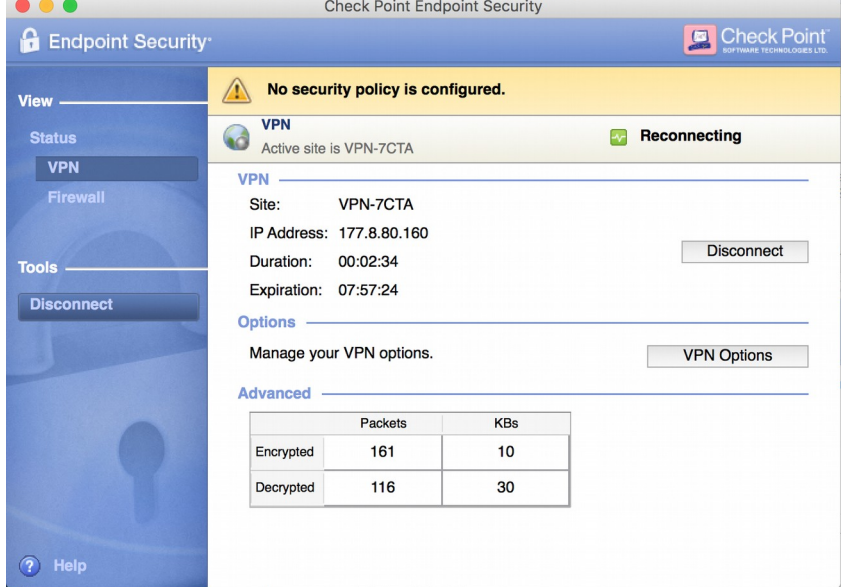

Figura 13

#### **4. Encerrando conexão**

Localize o ícone do **Endpoint Security VPN** (um cadeado) e clique em **Show Client** conforme Figura 14:

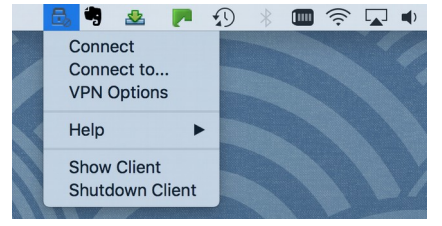

Figura 14

Na tela a seguir clique na opção **Disconnect** (Figura 15):

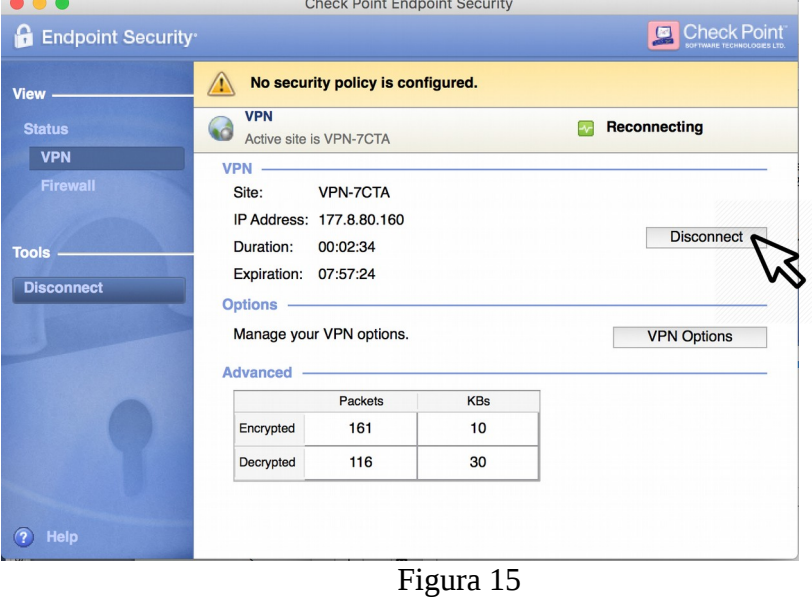

#### **EXÉRCITO BRASILEIRO**

**MANUAL DE INSTALAÇÃO E CONFIGURAÇÃO DA VPN - REDE PRIVADA VIRTUAL**